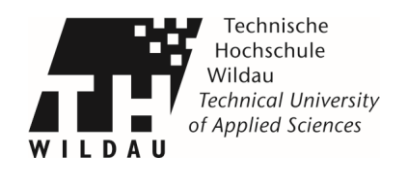

# **Bedienung des ROWE Scan 450i A0 Scanners**

Das Hochschulrechenzentrum stellt für die Mitarbeiter/Dozenten und Studenten der Hochschule einen A0 Scanner von ROWE zur Verfügung. Dieser Scanner steht im Haus 13-115 bereit. Dieser Arbeitsplatz ist mit einem All in One PC ausgestattet, welchen Sie über Maus, Tastatur und über Touch-Eingaben bedienen können.

Möchten Sie den A0 Scanner benutzen, schreiben Sie eine E-Mail an marius.mueller@th-wildau.de.

Bevor Sie den Arbeitsplatz benutzen, lesen Sie sich bitte diese Anleitung durch und machen Sie sich mit den Komponenten und Funktionen vertraut.

## **Rowe Scan 450i**

Die Abbildung 1 zeigt die Vorderansicht des ROWE Scan 450i. Dort sind folgende Komponenten zu sehen:

- 1. Scanneroberteil
- 2. Bedienfeld
- 3. Anlagetisch mit Formatskala
- 4. Eingabeschlitz zur Dokumentenzufuhr
- 5. Nullpunkt

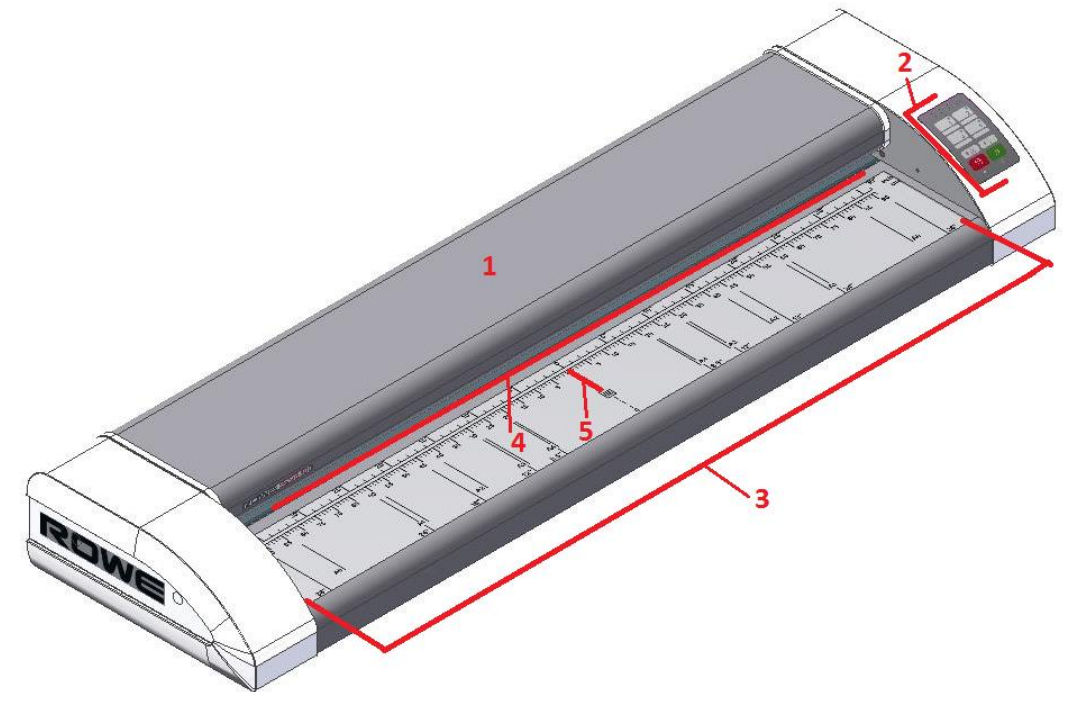

*Abbildung 1 Übersicht ROWE Scan 450i*

**Bedienung des ROWE Scan 450i A0 Scanners** Revision 2019\_03\_15

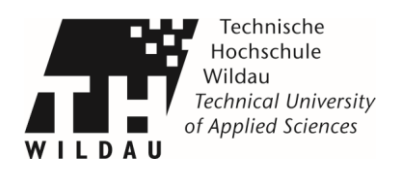

Die rote Stopp- und die grüne Start-Taste können genutzt werden um die Favoritentasteneinstellung zu starten oder zu stoppen.

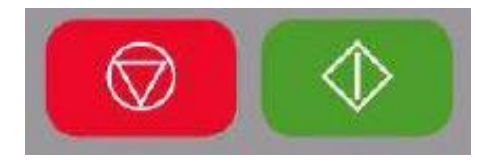

#### *Abbildung 2 Start-/Stopp-Taste*

Das Symbol unter der grünen Start-Taste ist die Betriebs-LED, diese leuchtet sobald der Scanner betriebsbereit, erfolgreich mit dem PC verbunden und die Software gestartet ist. Das Symbol unter der roten Stopp-Taste ist hingegen die Störungs-LED. Sollte es zu einer Störung (z.B. Papierstau) kommen, leuchtet diese LED auf.

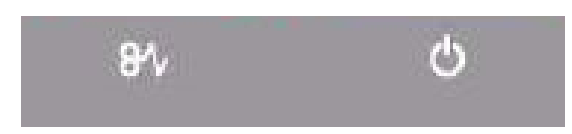

Abbildung 3 Störungs- u. Betriebs-LED

## **1. Anmelden**

Bevor der Arbeitsplatz benutzt werden kann, müssen verschiedene Vorbereitungen getroffen werden.

Die Arbeitsbereiche vor und hinter dem Scanner müssen freigeräumt sein. Andernfalls kann es zu Beschädigung Ihrer Dokumente kommen.

Zum Einschalten des All in One PC müssen Sie am Bildschirm den "An/Aus Knopf" betätigen.

#### (s. Abb. 4 Bildschirm)

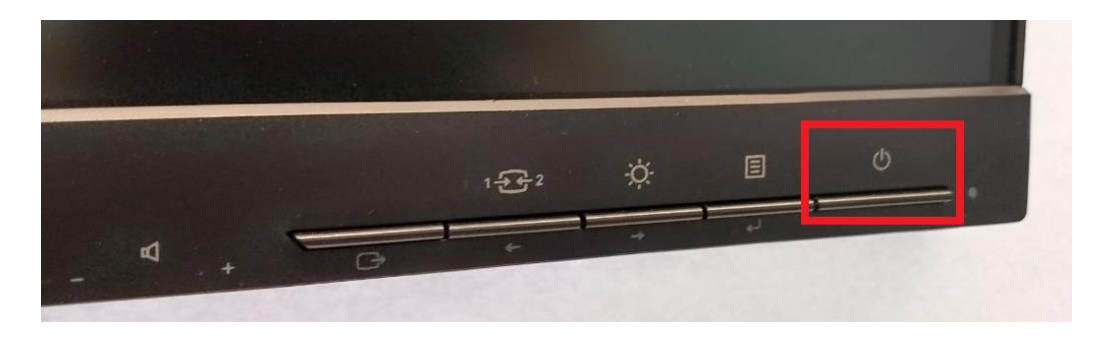

*Abbildung 4 AN/Aus am Bildschirm*

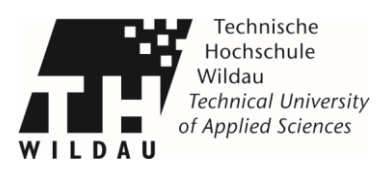

Nach erfolgreichem Start des PCs muss der Windows 10 Startbildschirm (s. Abb. 5 Bsp. Start/Sperrbildschirm) zu sehen sein.

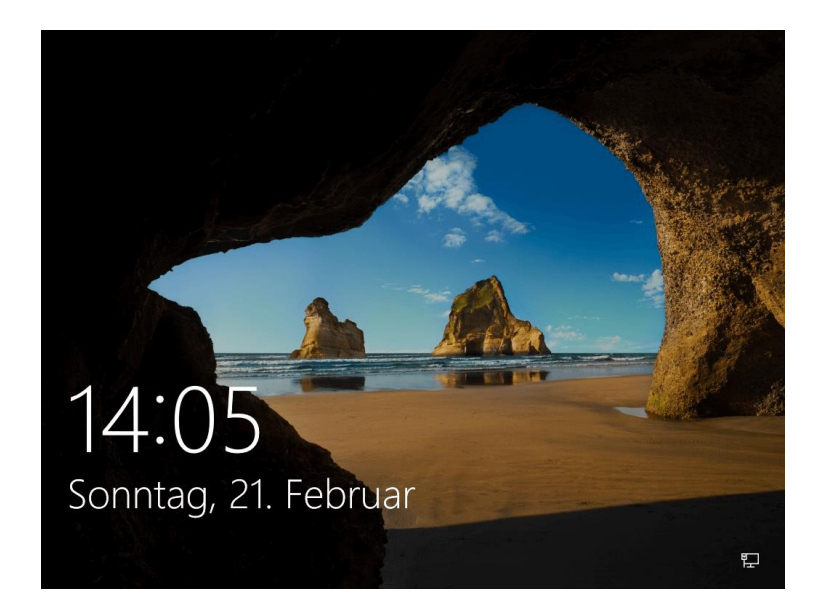

#### *Abbildung 5 Bsp. Start/Sperrbildschirm*

Zum Entsperren des Startbildschirms drücken Sie die Enter-Taste, führen einen Linksklick mit der Maus aus oder berühren mit dem Finger den Touchbildschirm.

Anschließend wählen Sie in der linken unteren Ecke "Andere Benutzer" aus und melden sich in der neuen Eingabemaske mit den Anmeldedaten Ihres Hochschulaccounts an.

Bitte beachten Sie, dass Sie Ihrem Nutzernamen ein "ad\" vorsetzen müssen ("ad\nutzername"). Es wird nun Ihr Account mit Ihren persönlichen Daten geladen. Dieser Vorgang kann einige Zeit (bis zu 10 Minuten) in Anspruch nehmen. Nach dem erfolgreichen Laden Ihres Profils wird Ihnen der Desktop angezeigt.

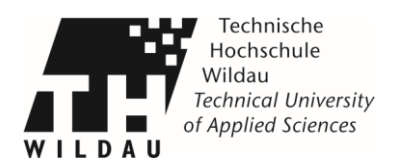

Für die Arbeit mit dem Scanner wurde der All in One PC mit einer Reihe von Software ausgestattet. Dazu gehören:

- **ScanManager** (Maus u. Tastatur), **ScanManager Touch** (Maus, Tastatur u. Touch): Programm zum Scannen mit dem A0 Scanner**.**
- **PDF-Viewer:**

Programme zum Betrachten von PDF-Dateien.

- **Libre Office:** Textverarbeitung, Tabellenkalkulation, Präsentation Software:
- **Mozilla Firefox, Internet Explorer, Microsoft Edge:**

Internet Browser

## **2. Netzlaufwerk**

Die gescannten Dateien werden direkt in Ihrem "home (M:)" Netzlaufwerk im Ordner

"Dokumente" abgelegt. Um zu überprüfen, ob das Netzlaufwerk verbunden ist, öffnen Sie den Windows-Explorer (s. Abb. 6 und Abb. 7).

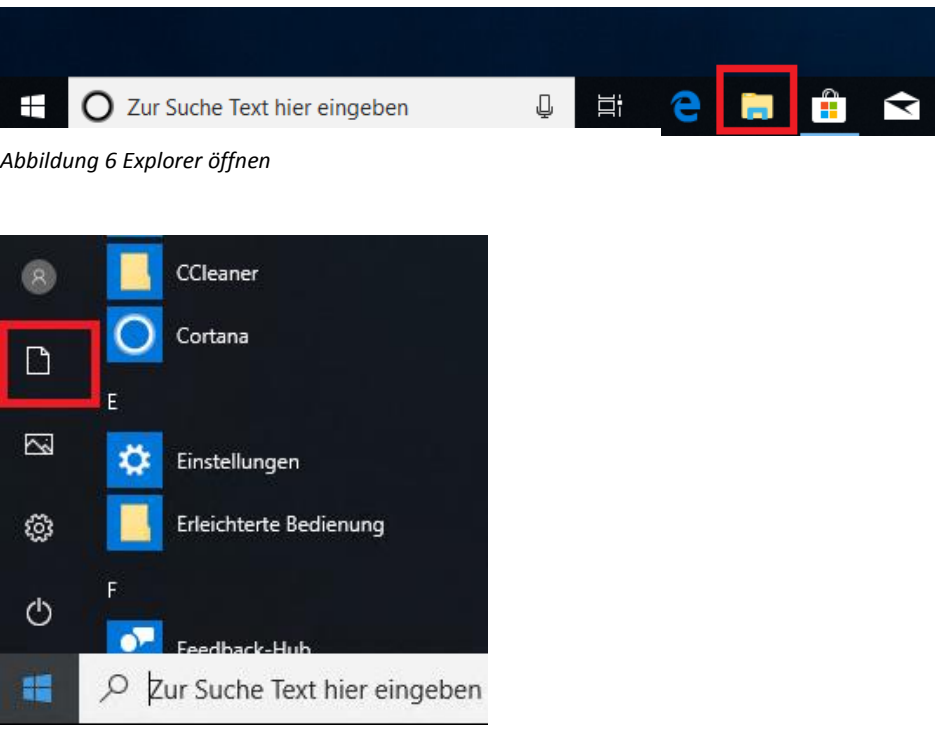

**Bedienung des ROWE Scan 450i A0 Scanners** Revision 2019\_03\_15

*Abbildung 7 Explorer öffnen*

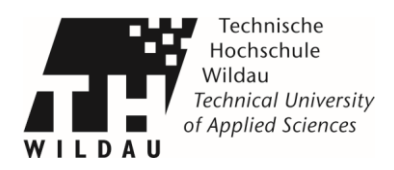

Wählen Sie auf der linken Seite "Dieser PC" aus. Dort sollte Ihr Netzlaufwerk "Home (M:)" zu sehen sein.

### (s. Abb. 8 Netzlaufwerk verbunden)

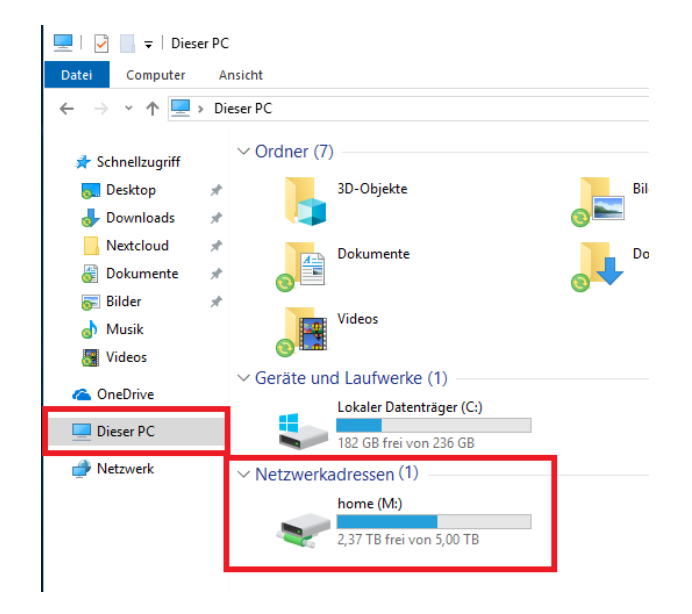

*Abbildung 8 Netzlaufwerk verbunden*

Sollte das Netzlaufwerk nicht verbunden sein, können Sie dieses mit Hilfe des Netzlaufwerk Tools erneut verbinden. Das Netzlaufwerk Tool finden Sie unter:

"Dieser PC"  $\rightarrow$  "Lokaler Datenträger (C:)" $\rightarrow$  "Netzlaufwerk Tool"

Wie Sie das Netzlaufwerk Tool bedienen können, finden Sie in der Bedienungsanleitung. Diese finden Sie ebenfalls im gleichen Ordner in dem sich das Tool befindet.

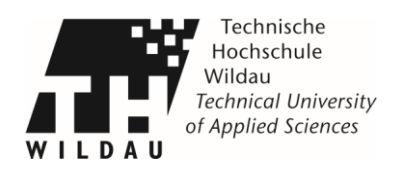

## **3. Starten des ScanManager**

Bevor Sie die Scansoftware starten, wählen Sie bitte zunächst die Bedienungsart aus. Dafür stehen Ihnen zwei Möglichkeiten zur Verfügung. Die Software kann entweder über die Maus und Tastatur oder über Touch-Eingaben am Bildschirm bedient werden. Die Art der gewählten Bedienung entscheidet, welche der beiden **ScanManager-Verknüpfungen** Sie starten müssen. Möchten Sie den **ScanManager** durch Touch-Eingaben bedienen wählen Sie den **ScanManger Touch.** Für die Bedienung durch Maus und Tastatur öffnen die den **ScanManager** (s. Abb. 9 Desktop Symbol).

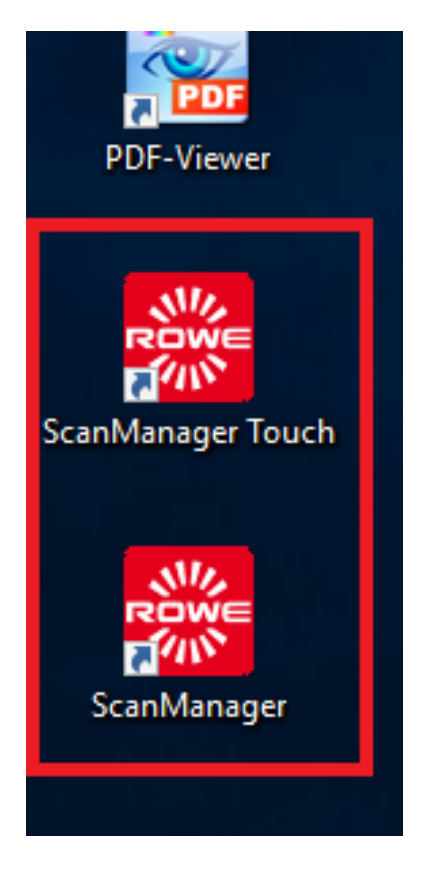

*Abbildung 9 Desktop Symbol*

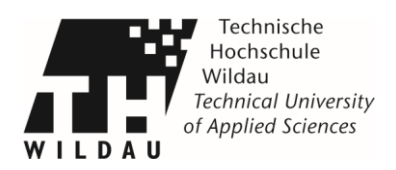

## **4. Dokument einlegen und scannen**

Legen Sie das Dokument mit der Bildseite nach oben auf den Auflagetisch. Richten Sie das Dokument so aus, dass sich der Nullpunkt in der Mitte des Dokuments befindet und schieben Sie das Dokument in die Dokumentenzuführung, bis der Scanner es kurz leicht einzieht und festhält. Ist das Programm geöffnet und das Dokument richtig eingelegt, kann mit dem nächsten Schritt fortgefahren werden.

Auf dem Scanner befinden sich rechts die Favoritentasten 1 bis 4 (s. Abb. 10 Favoritentasten). Wählen Sie das gewünschte Scanformat aus der Tabelle "Empfohlene Scaneigenschaften" aus und drücken Sie die dazugehörige Favoritentaste (1 bis 4) auf dem Bedienfeld.

Starten Sie dann den Scannvorgang mit der grünen Starttaste auf dem Gerät oder dem Bildschirm.

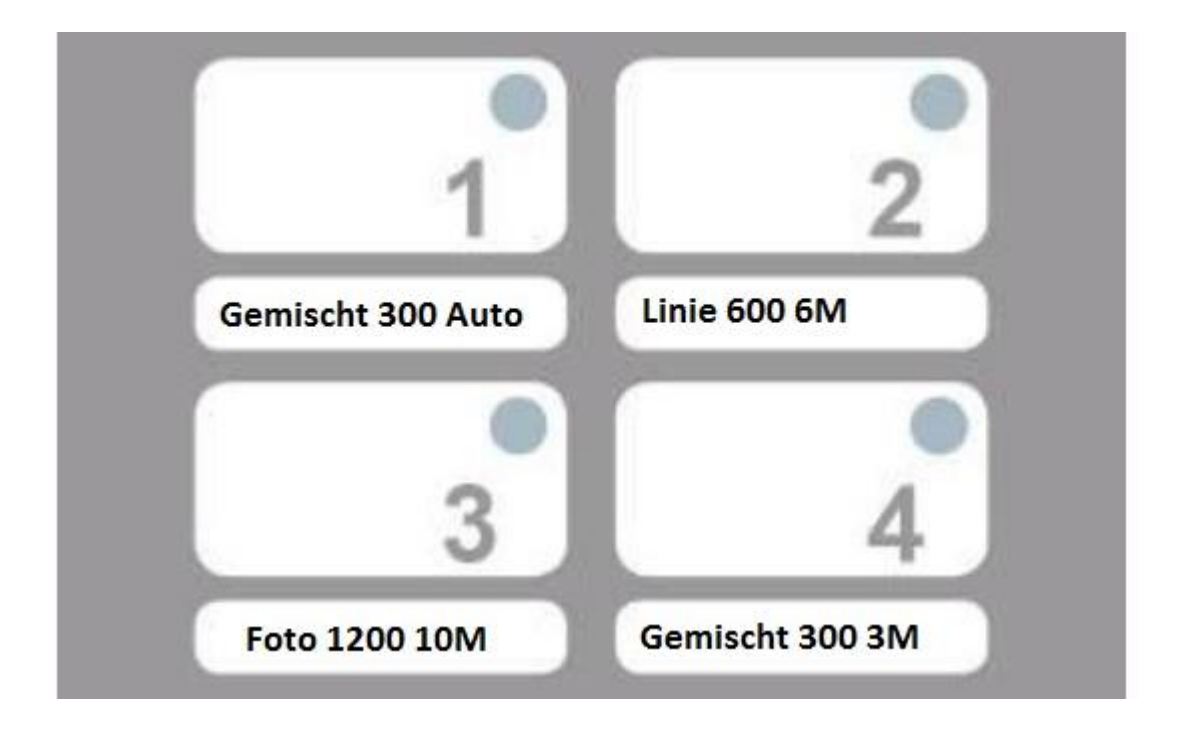

*Abbildung 10 Favoritentasten*

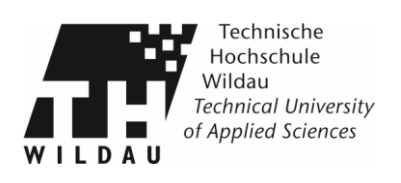

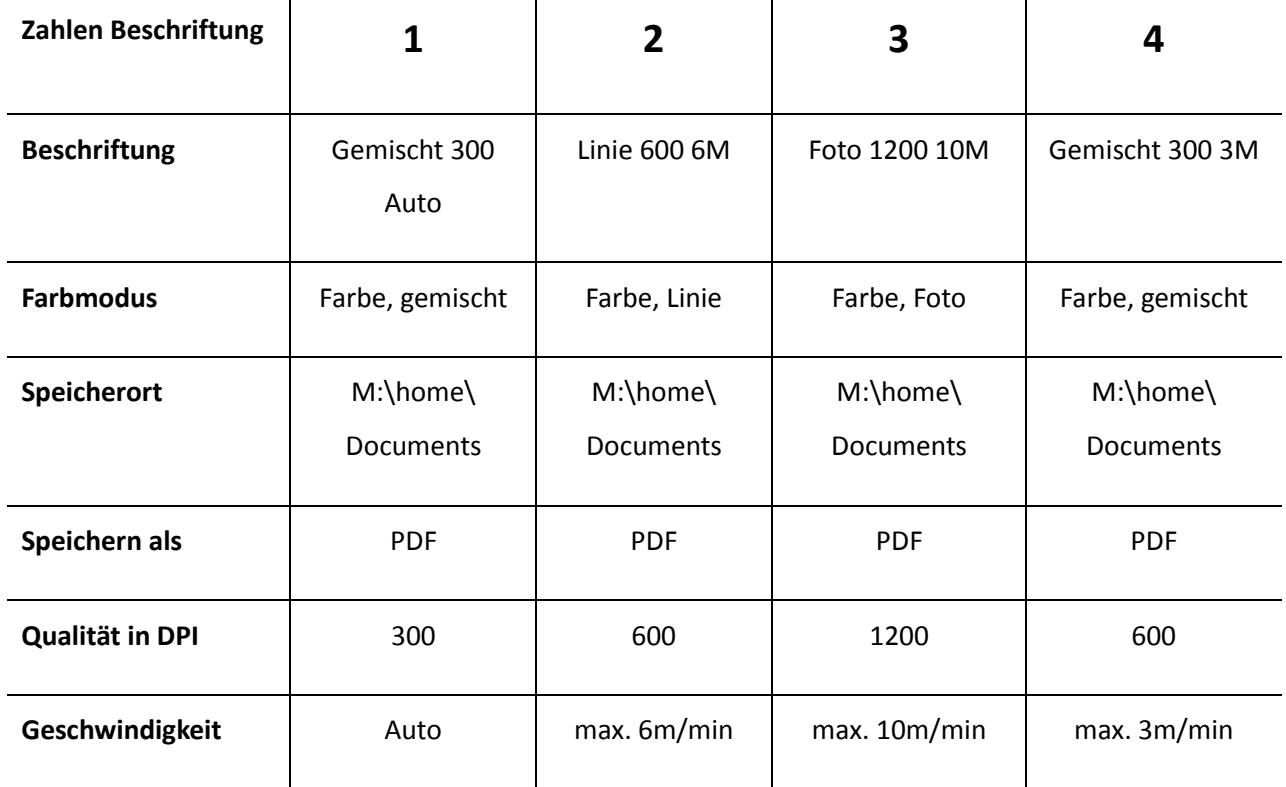

*Tabelle 1 Empfohlene Scaneigenschaften*

#### **Erklärung**

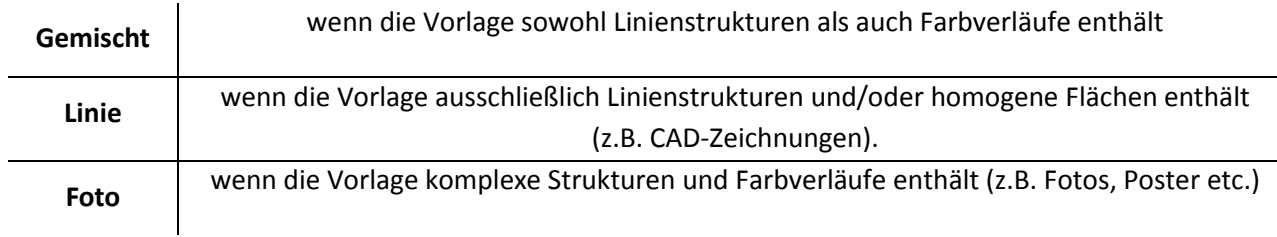

Am Ende des Scannvorganges wird das eingelegte Dokumente automatisch festgehalten. Nutzen Sie zum Lösen des Dokumentes die Vorlauf- bzw. die Rücklauftaste. (s. Abb. 11 Vor-u. Rücklauf)

Für die Neupositionierung der Dokumente können Sie ebenfalls die Tasten "Vorlauf" und Rücklauf" nutzen.

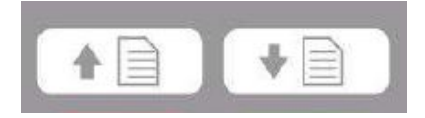

*Abbildung 11 Vor-u. Rücklauf*

**Bedienung des ROWE Scan 450i A0 Scanners** Revision 2019\_03\_15

**Hochschulrechenzentrum der TH Wildau**

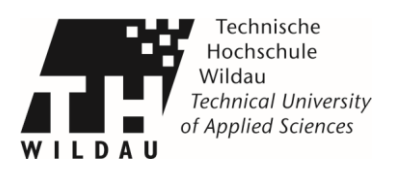

Die gescannten Daten werden automatisch im Ihrem privaten "Dokumente" Ordner gespeichert.

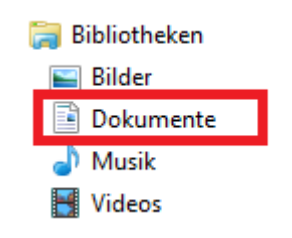

*Abbildung 12 Dokumente Ordner*

Nach erfolgreichem Scannen und Speichern schalten Sie den All in One Pc wie gewohnt über "Herunterfahren" aus.

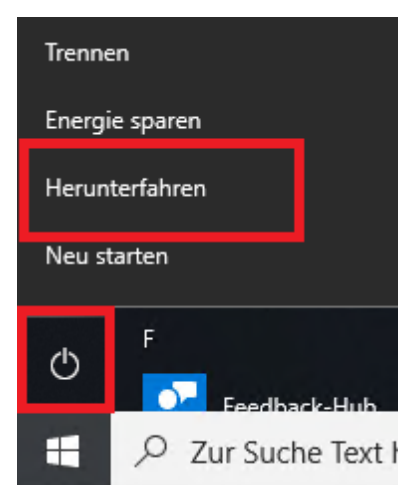

*Abbildung 13 Herunterfahren*

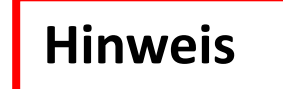

# **Für die Behebung von möglichen Fehlern o. Störungsmeldungen entnehmen Sie bitte dem FAQ.**

## **https://www.th-widlau.de/hrz/drucker-kopierer-scanner**